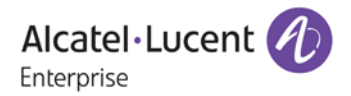

# **Release Notes – Rev. B**

## OmniSwitch 6900/6860(E)/6865

## Release 8.3.1.R02

These release notes accompany release 8.3.1.R02. These release notes provide important information on individual software features and hardware modules. Since much of the information in these release notes is not included in the hardware and software user manuals, it is important that you read all sections of this document before installing new hardware or loading new software.

**Note**: The OS9900 and OS10K are not supported in this 8.3.1.R02 Release. Support will be added for these platforms in an upcoming 8.3.1.R02 Release.

<span id="page-1-0"></span>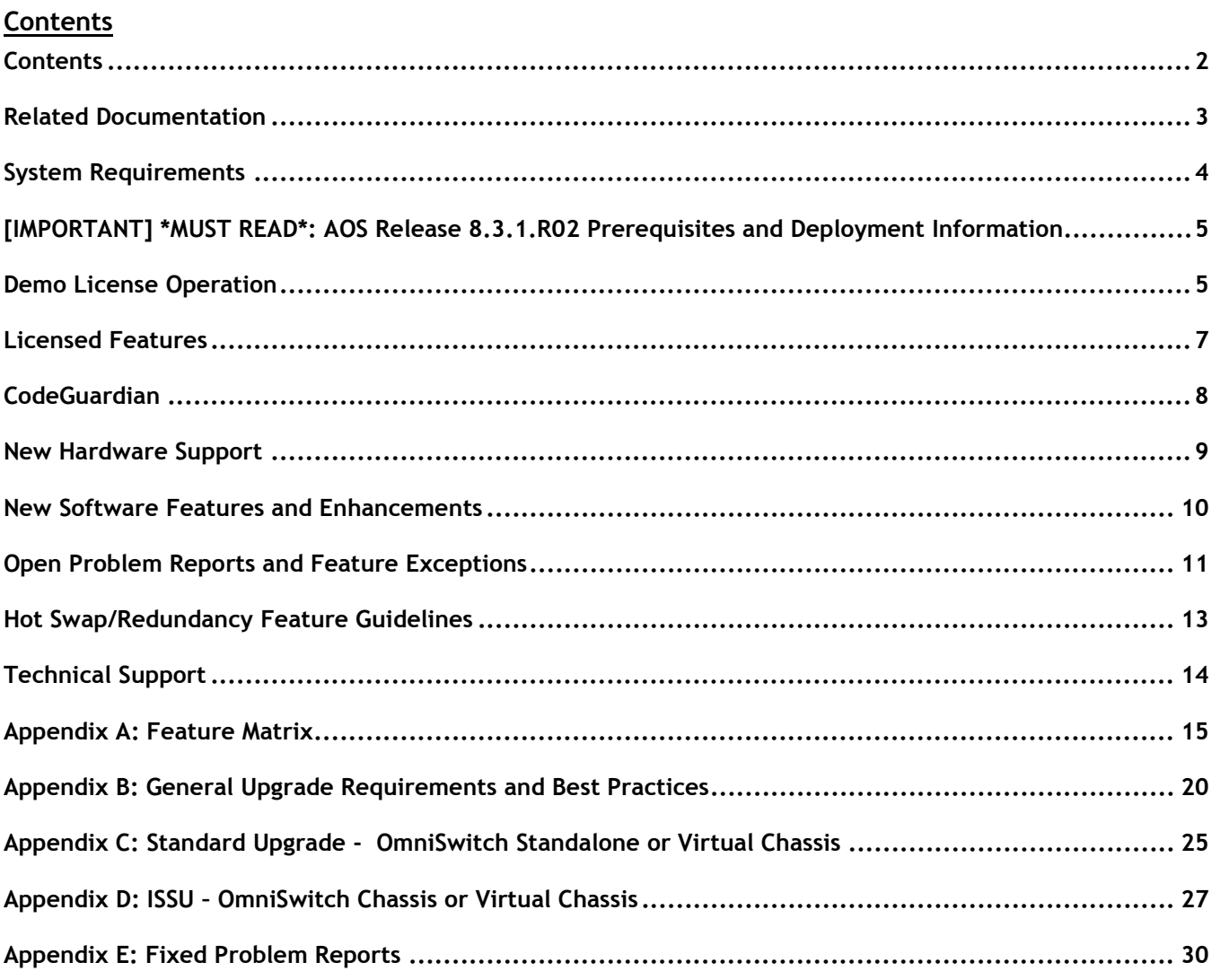

### <span id="page-2-0"></span>**Related Documentation**

These release notes should be used in conjunction with OmniSwitch AOS Release 8 User Guides. The following are the titles of the user guides that apply to this release. User guides can be downloaded at: <http://enterprise.alcatel-lucent.com/?dept=UserGuides&page=Portal>

- OmniSwitch 6900 Hardware User Guide
- OmniSwitch 6860(E) Hardware User Guide
- OmniSwitch 6865 Hardware User Guide
- OmniSwitch AOS Release 8 CLI Reference Guide
- OmniSwitch AOS Release 8 Network Configuration Guide
- OmniSwitch AOS Release 8 Switch Management Guide
- OmniSwitch AOS Release 8 Advanced Routing Configuration Guide
- OmniSwitch AOS Release 8 Data Center Switching Guide
- OmniSwitch AOS Release 8 Specifications Guide
- OmniSwitch AOS Release 8 Transceivers Guide

#### <span id="page-3-0"></span>**System Requirements**

#### **Memory Requirements**

The following are the standard shipped memory configurations. Configuration files and the compressed software images—including web management software (WebView) images—are stored in the flash memory.

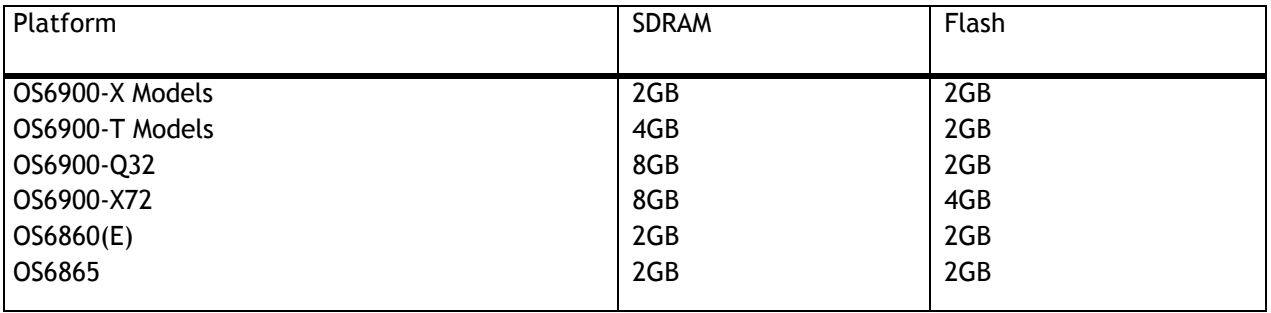

#### **UBoot and FPGA Requirements**

The software versions listed below are the MINIMUM required, except where otherwise noted. Switches running the minimum versions, as listed below, do not require any UBoot or FPGA upgrades. Use the '**show hardwareinfo**' command to determine the current versions.

Switches not running the minimum version required should upgrade to the latest UBoot or FPGA that is available with the 8.3.1.R02 AOS software available from Service & Support.

Please refer to the Upgrade [Instructions](#page-14-0) section at the end of these Release Notes for step-by-step instructions on upgrading your switch.

#### **OmniSwitch 6900-X20/X40 – AOS Release 8.3.1.160.R02(GA)**

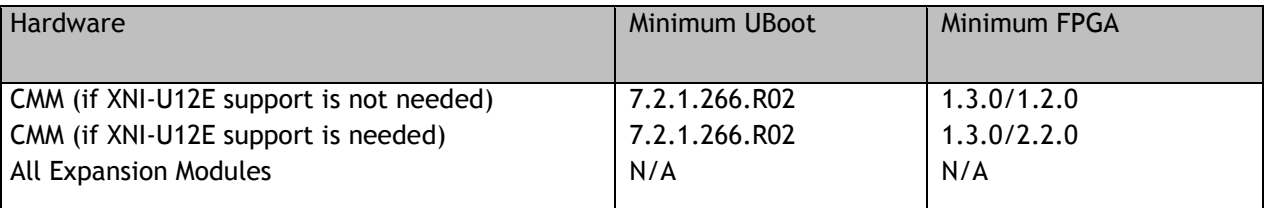

#### **OmniSwitch 6900-T20/T40 – AOS Release 8.3.1.160.R02(GA)**

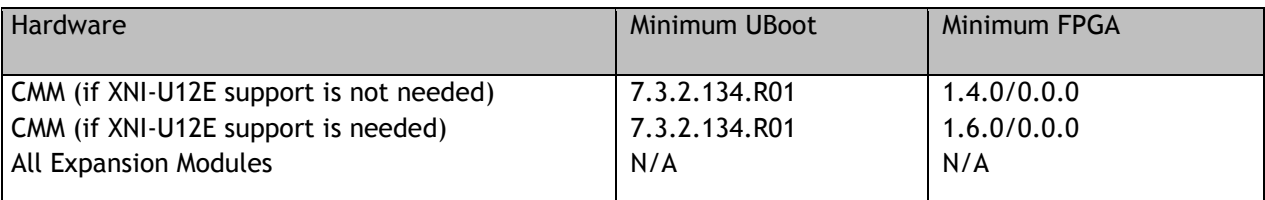

#### **OmniSwitch 6900-Q32 – AOS Release 8.3.1.160.R02(GA)**

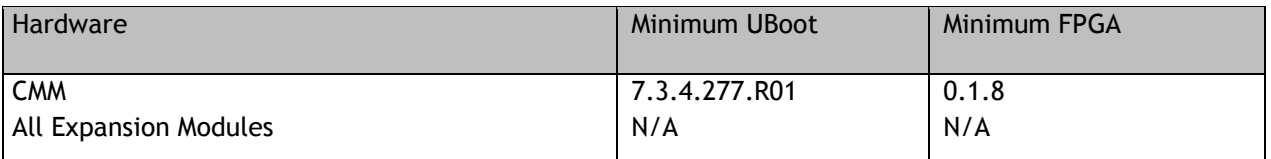

#### **OmniSwitch 6900-X72 – AOS Release 8.3.1.160.R02(GA)**

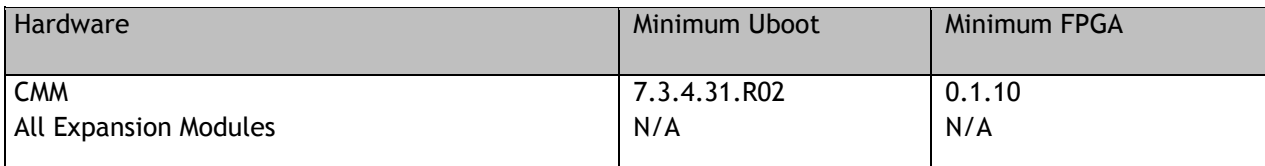

#### **OmniSwitch 6860(E) – AOS Release 8.3.1.160.R02(GA)**

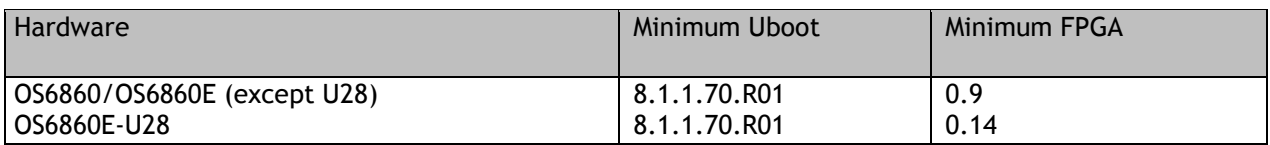

#### **OmniSwitch 6865 – AOS Release 8.3.1.160.R02(GA)**

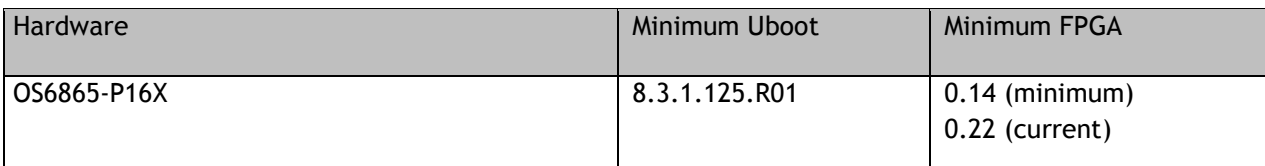

#### <span id="page-4-0"></span>**[IMPORTANT] \*MUST READ\*: AOS Release 8.3.1.R02 Prerequisites and Deployment Information**

#### **General Information**

- *Note: Early availability features are available in AOS and can be configured. However, they have not gone through the complete AOS validation cycle and are therefore not officially supported.*
- Please refer to the Feature Matrix in [Appendix A](#page-14-0) for detailed information on supported features for each platform.
- Prior to upgrading to AOS Release 8.3.1.R02 please refer to [Appendix](#page-14-0) B for important best practices, prerequisites, and step-by-step instructions.

#### **Additional Information**

- The Advanced license is included by default on the OS6865, OS6860E, and OS6900 platforms in 8.3.1.R02. It is not included on the OS6860-nonE models.
- All switches that ship from the factory with AOS Release 8.3.1.R02 will default to VC mode and attempt to run the automatic VC, automatic remote configuration, and automatic fabric protocols. Please note that since the switches default to VC mode, automatic remote configuration does not support the downloading of a 'boot.cfg' file, only the 'vcboot.cfg' file is supported.
- The OmniSwitch BPS (OS-BPS) is no longer supported beginning with AOS Release 8.3.1.R01.

#### <span id="page-4-1"></span>**Demo License Operation**

A 45-day Demo Advanced license is available. This license may or may not be automatically activated depending on the switch configuration. See the table below for an explanation of the switch behavior with the Demo Advanced license.

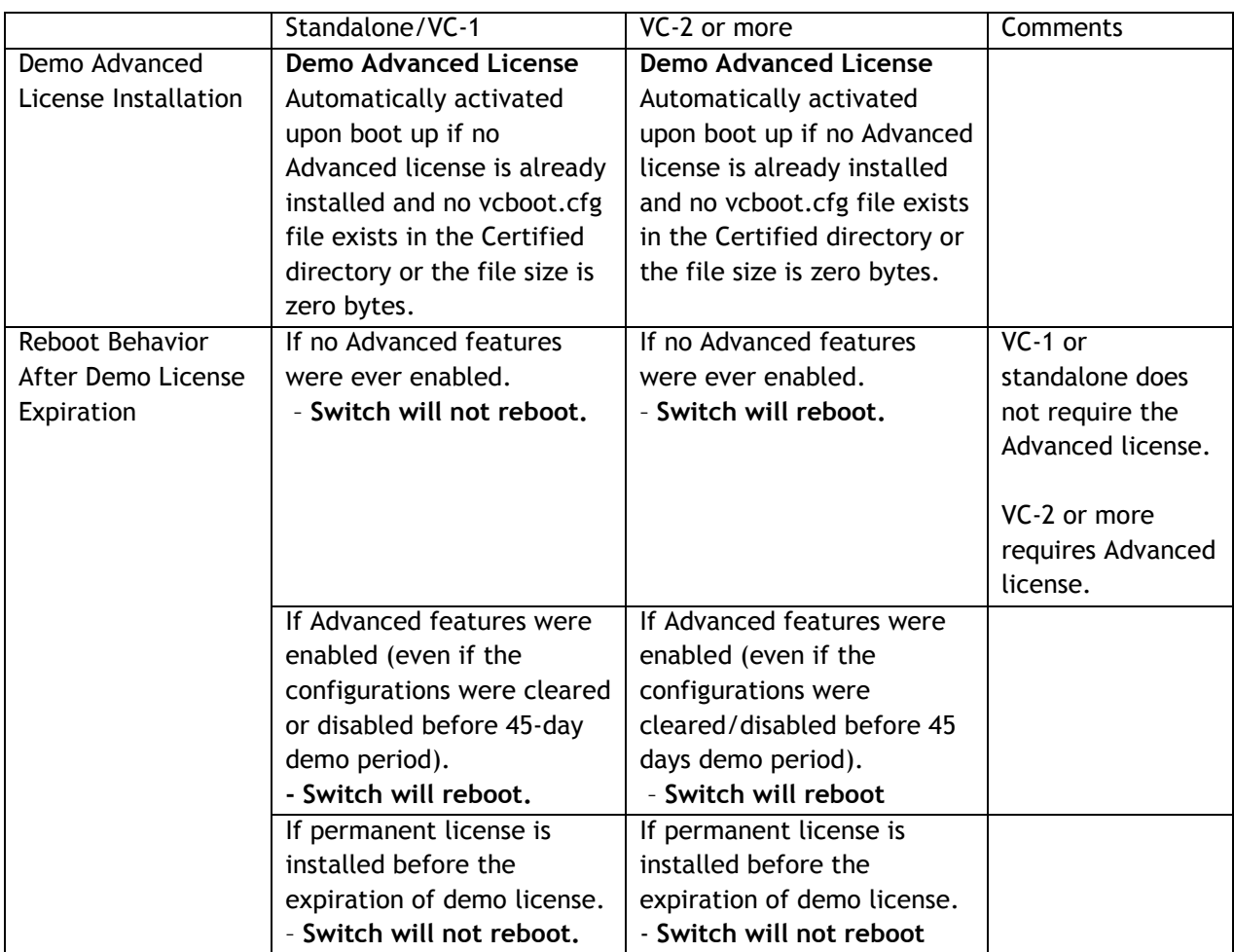

#### <span id="page-6-0"></span>**Licensed Features**

The table below lists the licensed features in this release and whether or not a license is required for the various models.

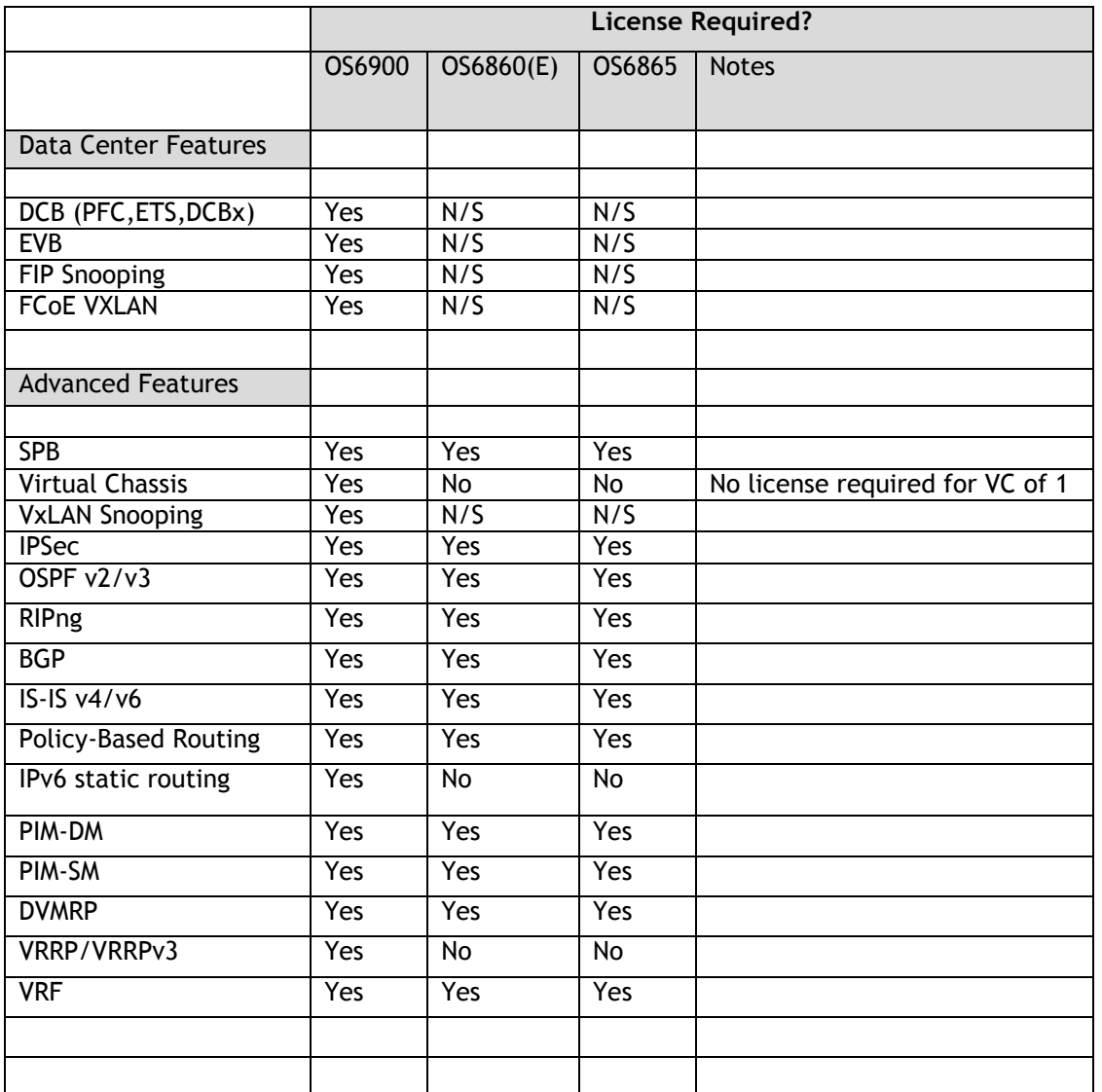

The Advanced license is included in this release and always active on the OS6865.

• The Advanced license is included in this release must be activated on the OS6860E and OS6900 with the command **license apply file** *license.dat.*

- o There may be a default "license.dat" file included, if not, one can be manually created. The file can be empty.
- o Upon successful installation the Advanced license is applied at runtime, no reboot required.
- o If part of a VC, the OS6860 non-E models must still have a valid license key.
- o If the Advanced demo license is activated it must be deactivated first.

#### <span id="page-7-0"></span>**CodeGuardian**

Alcatel-Lucent Enterprise and LGS Innovations have combined to provide the first network equipment to be hardened by an independent group. CodeGuardian promotes security and assurance at the network device level using independent verification and validation of source code, software diversification to prevent exploitation and secure delivery of software to customers.

CodeGuardian employs multiple techniques to identify vulnerabilities such as software architecture reviews, source code analysis (using both manual techniques and automated tools), vulnerability scanning tools and techniques, as well as analysis of known vulnerabilities in third party code.

#### **Software diversification**

Software diversification randomizes the executable program so that various instances of the same software, while functionally identical, are arranged differently. The CodeGuardian solution rearranges internal software while maintaining the same functionality and performance and modifies the deliverable application to limit or prevent/impede software exploitation. There will be up to 5 different diversified versions per GA release of code.

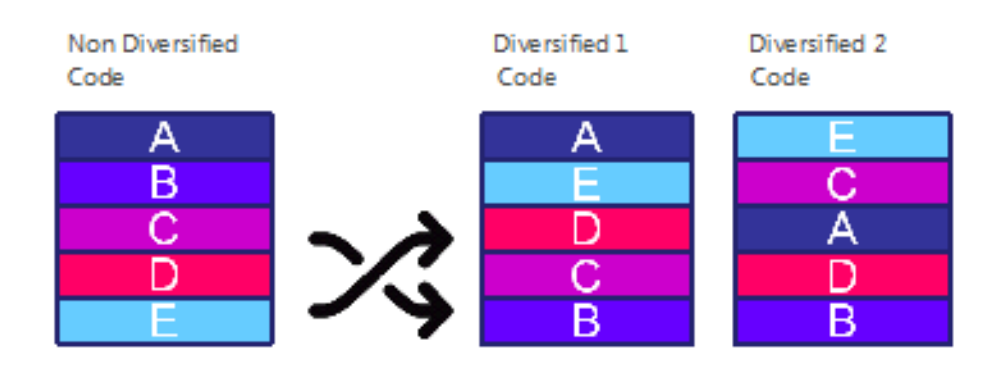

#### **CodeGuardian AOS Releases**

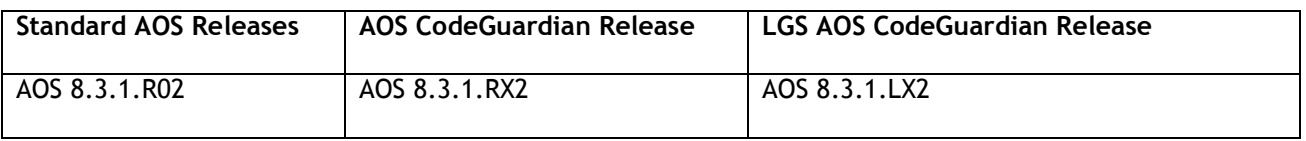

- X=Diversified image 1-5
- ALE will have 5 different diversified images per AOS release (R11 through R51)
- Our partner LGS will have 5 different diversified images per AOS release (L11 through L51)

## <span id="page-8-0"></span>**New / Updated Hardware Support**

There is no new hardware in this release.

#### <span id="page-9-0"></span>**New Software Features and Enhancements**

The following software features are being introduced with the 8.3.1.R02 release, subject to the feature exceptions and problem reports described later in these release notes. Features listed as 'Base' are included as part of the base software and do not require any license installation. Features listed as 'Advanced' or "Data Center" require the installation of a license.

#### **8.3.1.R02 New Feature/Enhancements Summary**

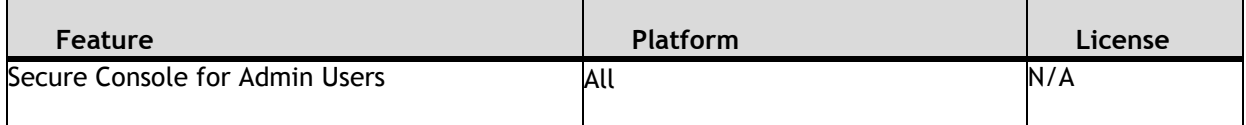

#### **Secure Console for Admin User Only**

<span id="page-9-1"></span>This feature can be used to restrict all users from accessing the switch through a console session except for the 'admin' user account.

## **Open Problem Reports and Feature Exceptions**

The problems listed here include problems known at the time of the product's release.

#### **System**

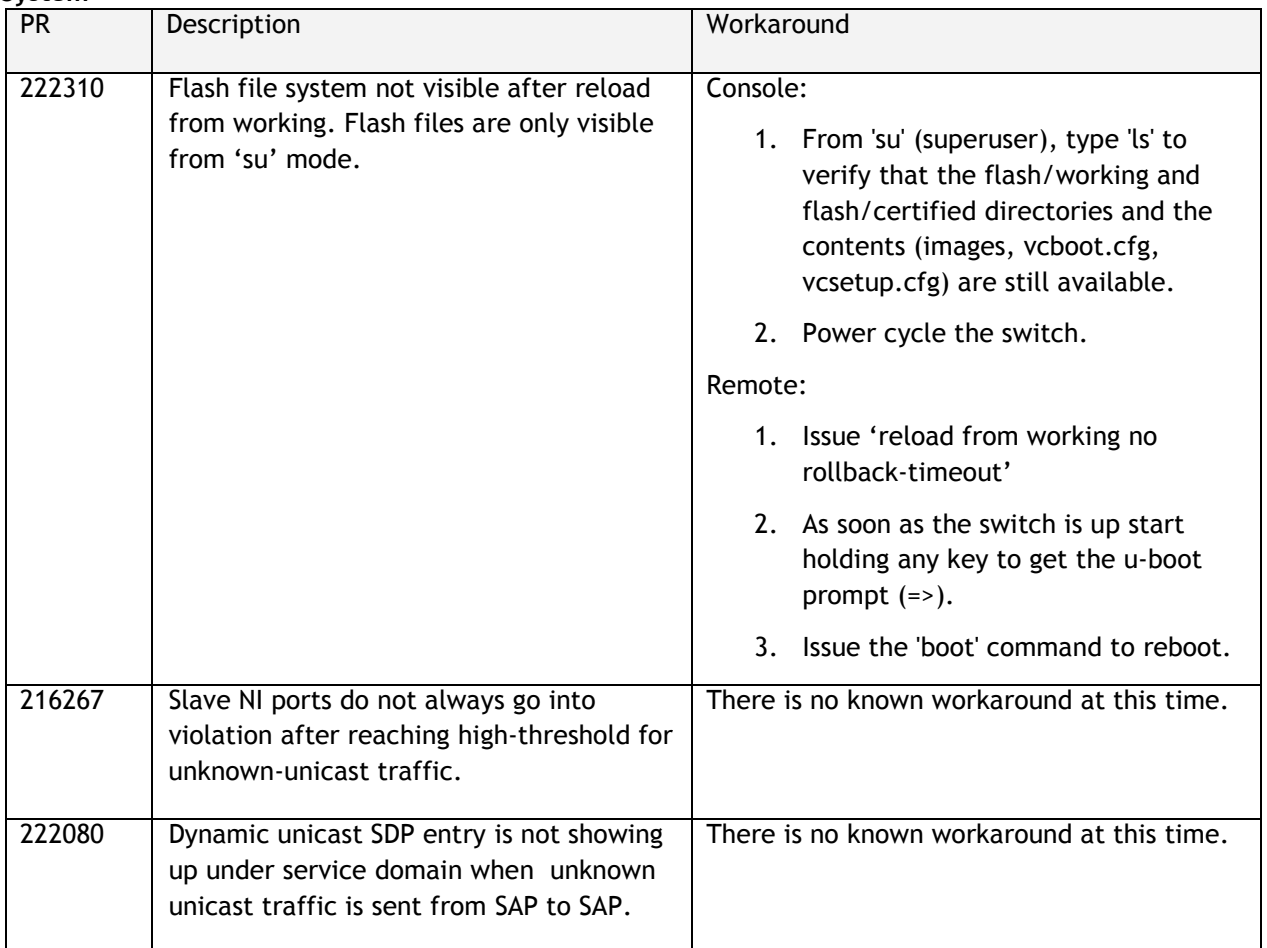

#### **Layer 2 / Multicast**

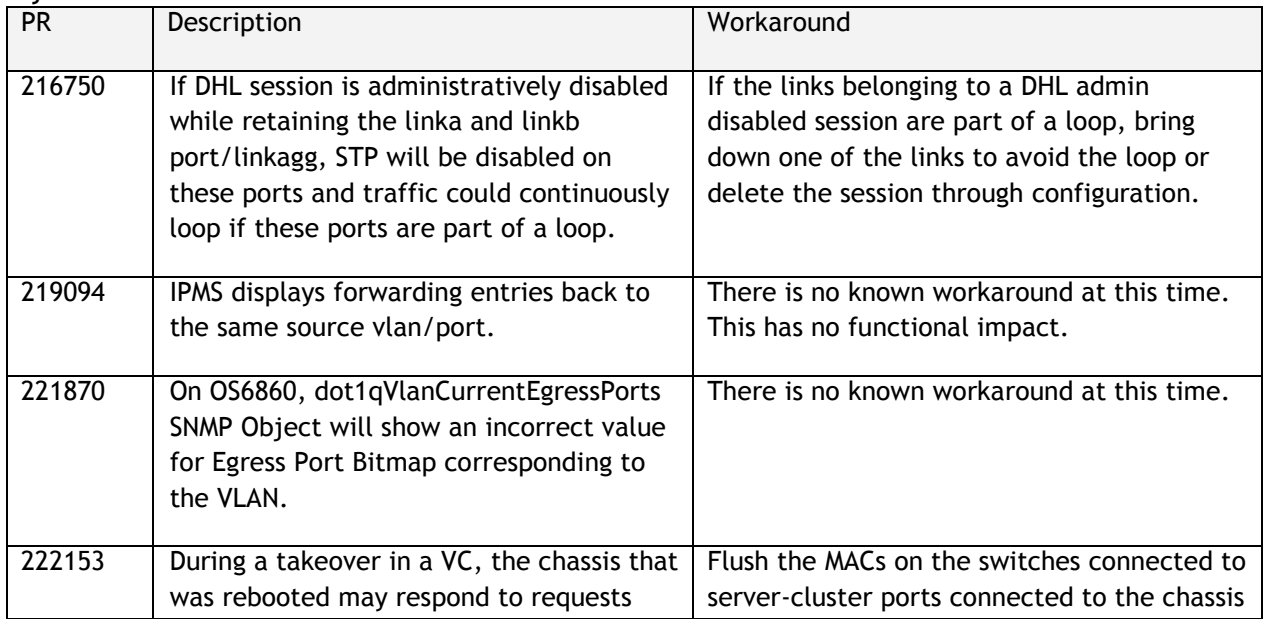

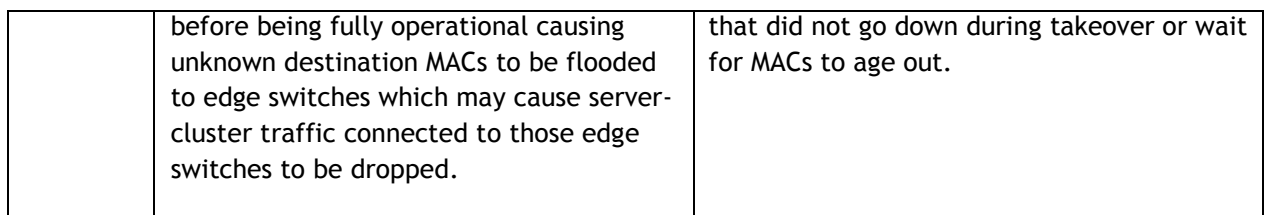

**QoS**

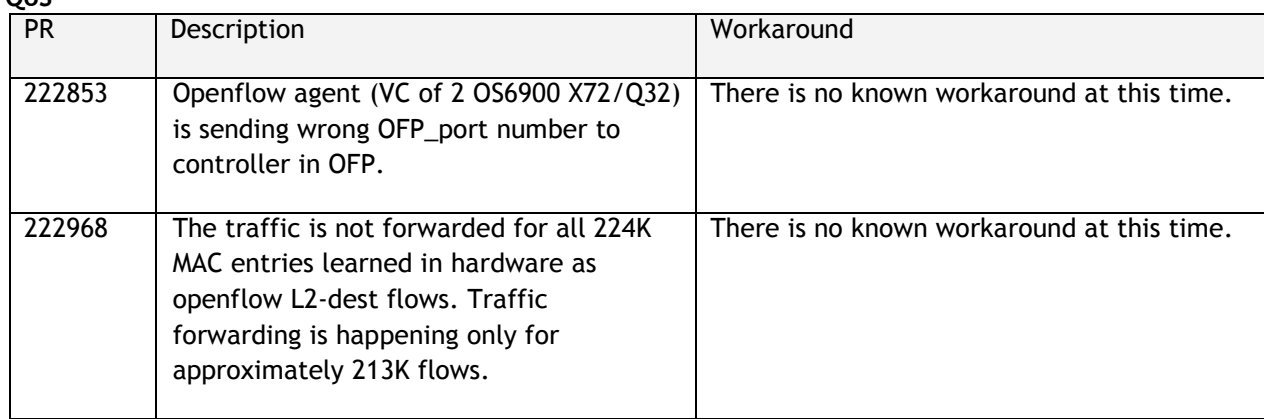

#### **ISSU/Takeover/Reload**

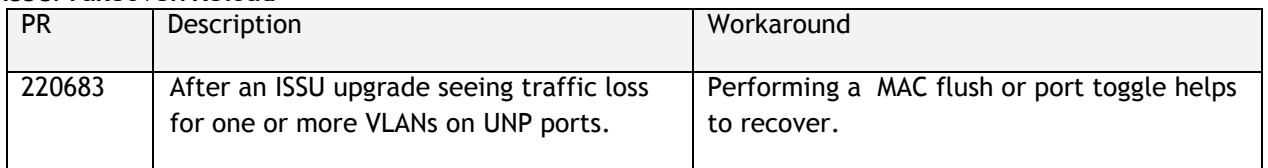

#### **Virtual Chassis**

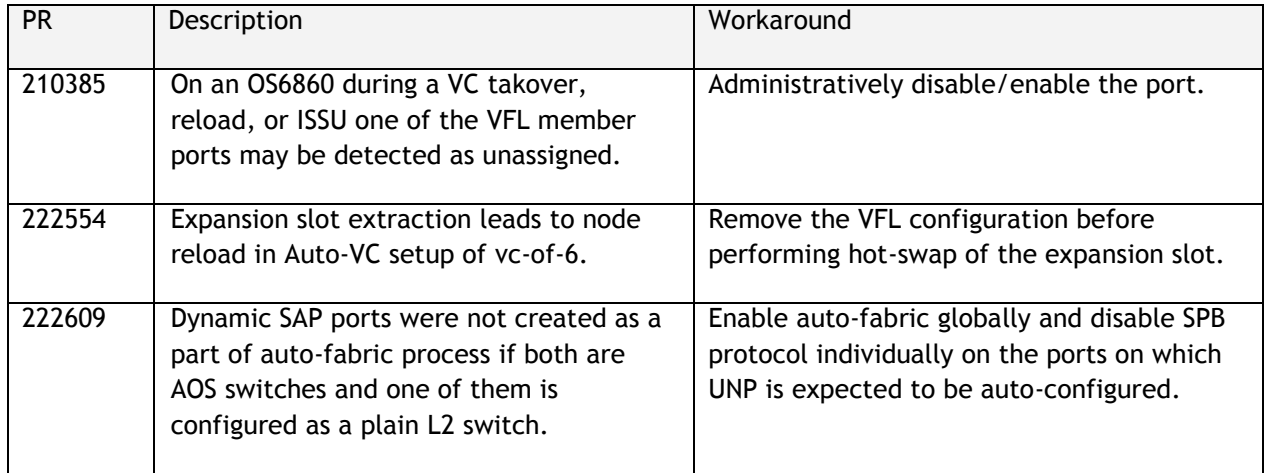

#### <span id="page-12-0"></span>**Hot Swap/Redundancy Feature Guidelines**

#### **Hot Swap Feature Guidelines**

Refer to the table below for hot swap/insertion compatibility. If the modules are not compatible a reboot of the chassis is required after inserting the new module.

- When connecting or disconnecting a power supply to or from a chassis, the power supply must first be disconnected from the power source.
- For the OS6900-X40 wait for first module to become operational before adding the second module.
- All module extractions must have a 30 second interval before initiating another hot swap activity.
- All module insertions must have a 5 minute interval AND the OK2 LED blinking green before initiating another hot swap activity.

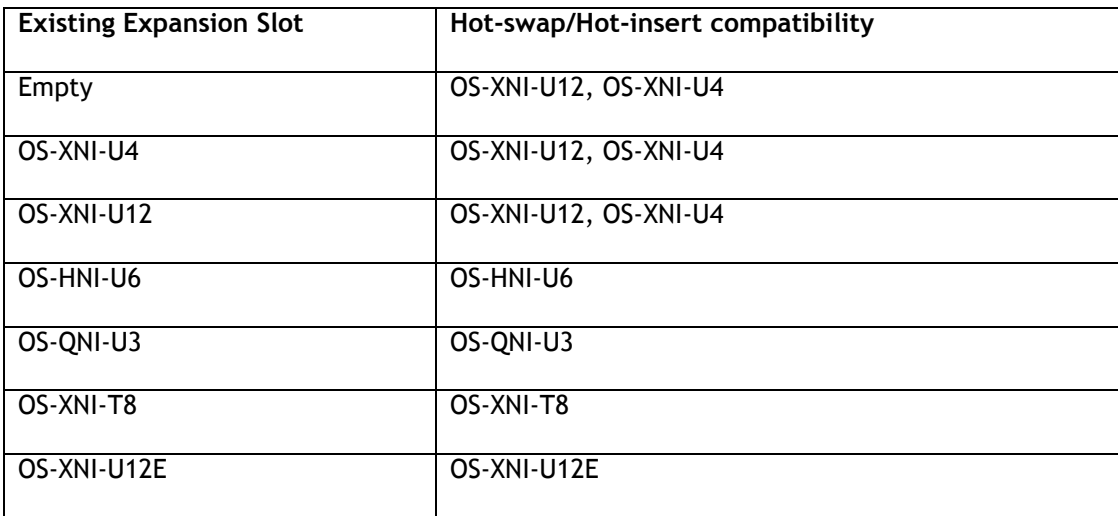

#### **OS6900 Hot Swap/Insertion Compatibility**

#### **Hot Swap Procedure**

The following steps must be followed when hot-swapping expansion modules.

- 1. Disconnect all cables from transceivers on module to be hot-swapped.
- 2. Extract all transceivers from module to be hot-swapped.
- 3. Extract the module from the chassis and wait approximately 30 seconds before inserting a replacement.
- 4. Insert replacement module of same type.
- **5.** Follow any messages that may displayed.
- 6. Re-insert all transceivers into the new module.
- 7. Re-connect all cables to transceivers.
- 8. Hot swap one CFM at a time. Please ensure all fan trays are always inserted and operational. CFM hot swap should be completed with 120 seconds.

#### <span id="page-13-0"></span>**Technical Support**

Alcatel-Lucent technical support is committed to resolving our customer's technical issues in a timely manner. Customers with inquiries should contact us at:

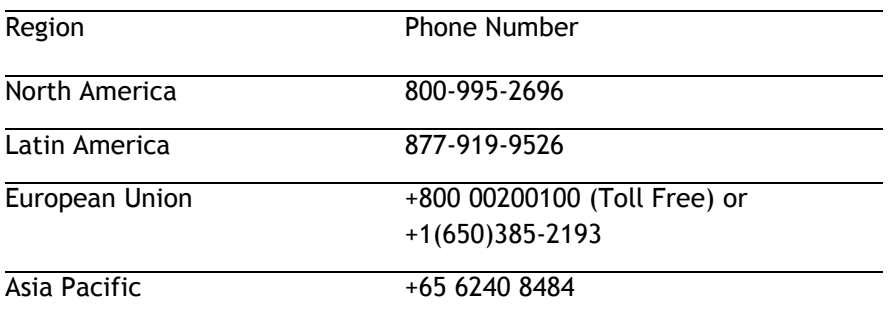

**Email:** [ebg\\_global\\_supportcenter@al-enterprise.com](mailto:ebg_global_supportcenter@al-enterprise.com)

**Internet:** Customers with service agreements may open cases 24 hours a day via the support web page at: support.esd.alcatel-lucent.com. Upon opening a case, customers will receive a case number and may review, update, or escalate support cases on-line. Please specify the severity level of the issue per the definitions below. For fastest resolution, please have hardware configuration, module types and revision by slot, software revision, and configuration file available for each switch.

- **Severity 1 -** Production network is down resulting in critical impact on business—no workaround available.
- **Severity 2 -** Segment or Ring is down or intermittent loss of connectivity across network.
- **Severity 3 -** Network performance is slow or impaired—no loss of connectivity or data.
- **Severity 4** Information or assistance on product feature, functionality, configuration, or installation.

#### **Third Party Licenses and Notices**

Legal Notices applicable to any software distributed alone or in connection with the product to which this document pertains, are contained in files within the software itself located at: **/flash/foss**.

**enterprise.alcatel-lucent.com** - Alcatel-Lucent and the Alcatel-Lucent Enterprise logo are trademarks of Alcatel-Lucent. To view other trademarks used by affiliated companies of ALE Holding, visit: enterprise.alcatel-lucent.com/trademarks. All other trademarks are the property of their respective owners. The information presented is subject to change without notice. Neither ALE Holding nor any of its affiliates assumes any responsibility for inaccuracies contained herein (2017).

#### <span id="page-14-0"></span>**Appendix A: Feature Matrix**

The following is a feature matrix for AOS Release 8.3.1.R02.

#### *Note: Early availability features are available in AOS and can be configured. However, they have not gone through the complete AOS validation cycle and are therefore not officially supported.*

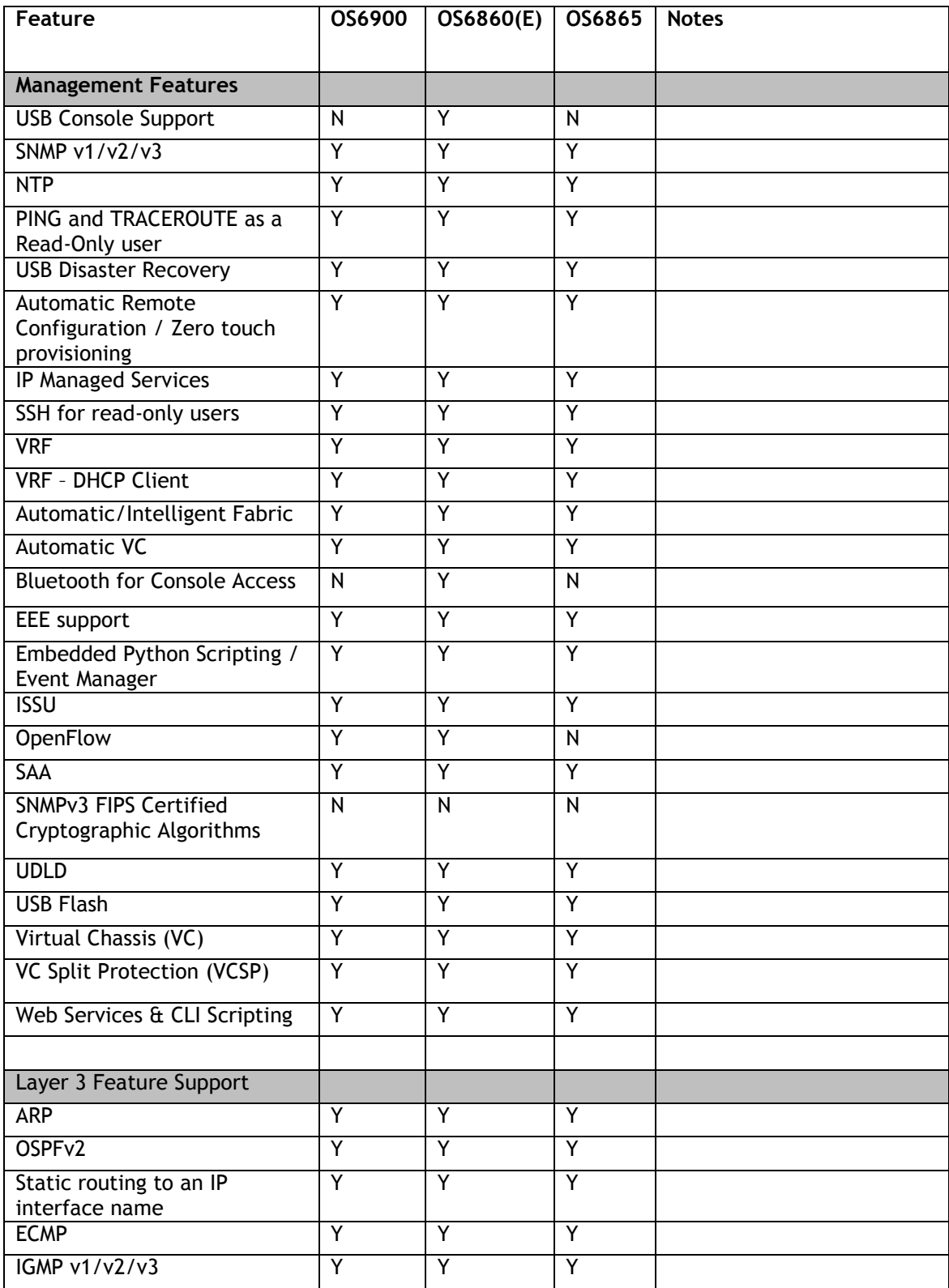

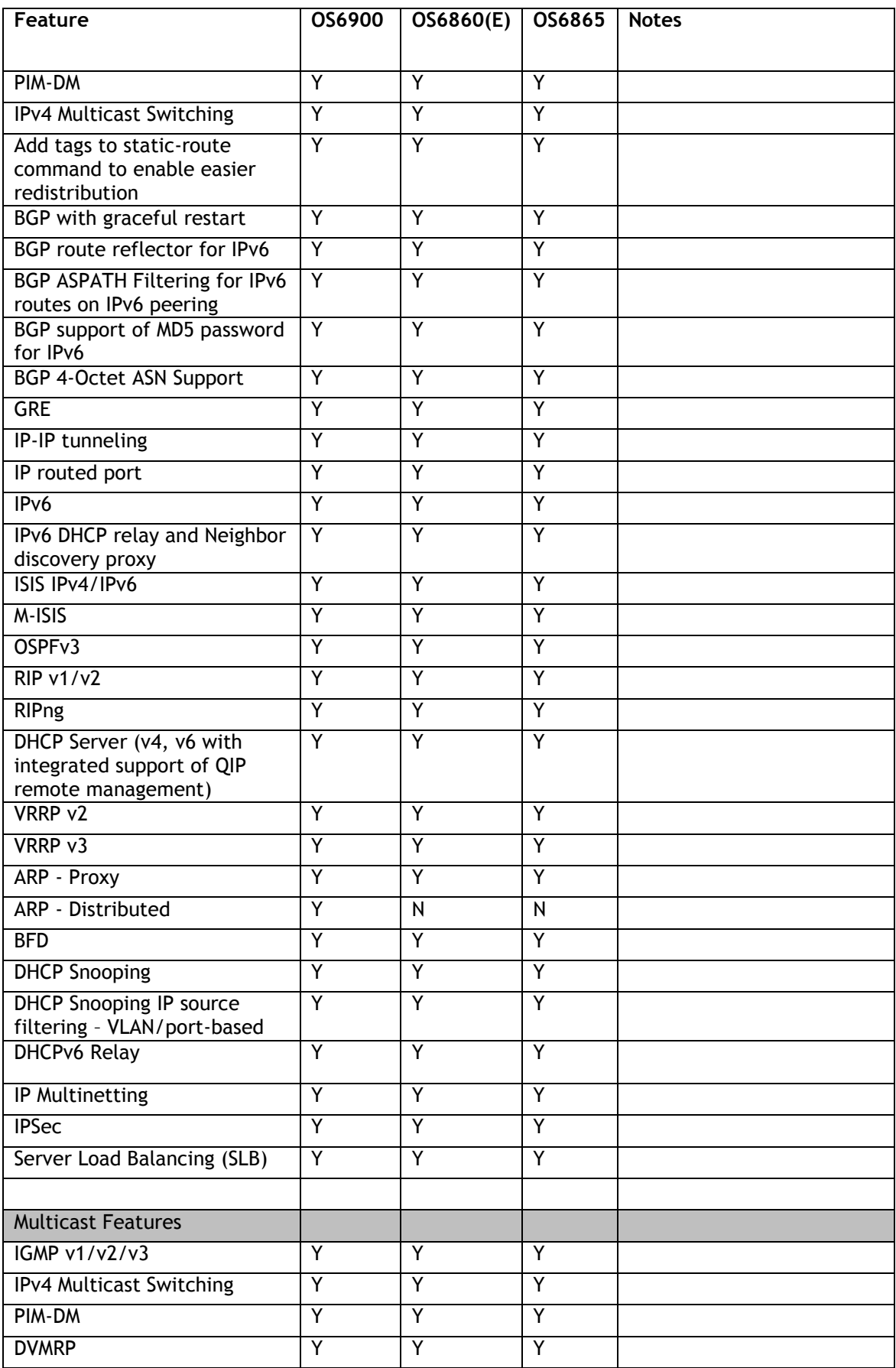

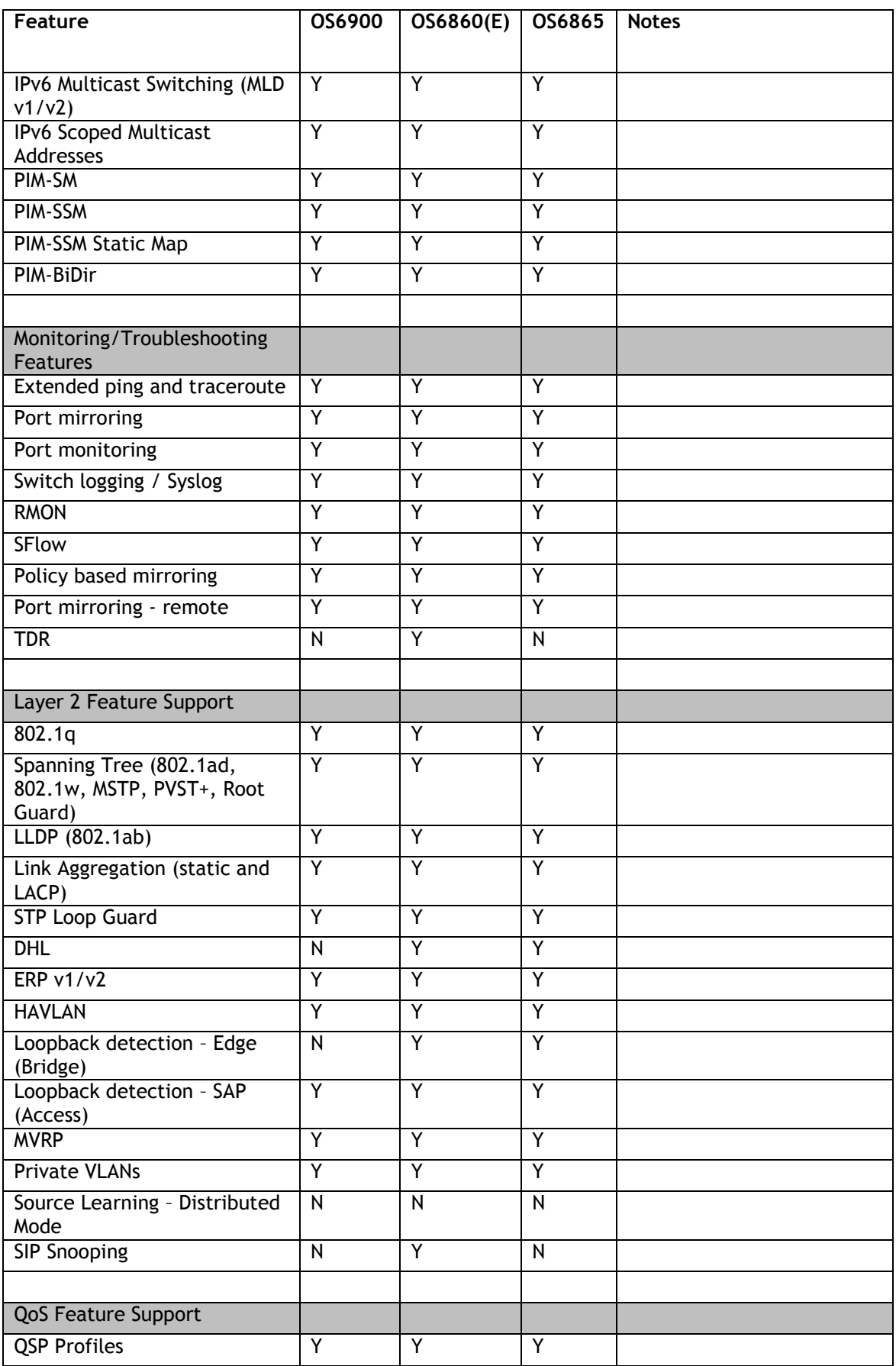

![](_page_17_Picture_361.jpeg)

![](_page_18_Picture_285.jpeg)

#### <span id="page-19-0"></span>**Appendix B: General Upgrade Requirements and Best Practices**

This section is to assist with upgrading an OmniSwitch. The goal is to provide a clear understanding of the steps required and to answer any questions about the upgrade process prior to upgrading. Depending upon the AOS version, model, and configuration of the OmniSwitch various upgrade procedures are supported.

**Standard Upgrade** - The standard upgrade of a standalone chassis or virtual chassis (VC) is nearly identical. All that's required is to upload the new image files to the *Running* directory and reload the switch. In the case of a VC, prior to rebooting the Master will copy the new image files to the Slave(s) and once the VC is back up the entire VC will be synchronized and running with the upgraded code.

**ISSU** - The In Service Software Upgrade (ISSU) is used to upgrade the software on a VC or modular chassis with minimal network disruption. Each element of the VC is upgraded individually allowing hosts and switches which are dual-homed to the VC to maintain connectivity to the network. The actual downtime experienced by a host on the network should be minimal but can vary depending upon the overall network design and VC configuration. Having a redundant configuration is suggested and will help to minimize recovery times resulting in sub-second convergence times.

**Virtual Chassis** - The VC will first verify that it is in a state that will allow a successful ISSU upgrade. It will then copy the image and configuration files of the ISSU specified directory to all of the Slave chassis and reload each Slave chassis from the ISSU directory in order from lowest to highest chassis-id. For example, assuming chassid-id 1 is the Master, the Slave with chassis-id 2 will reload with the new image files. When Slave chassis-id 2 has rebooted and rejoined the VC, the Slave with chassis -id 3 will reboot and rejoin the VC. Once the Slaves are complete they are now using the new image files. The Master chassis is now rebooted which causes the Slave chassis to become the new Master chassis. When the original Master chassis reloads it comes back as a Slave chassis. To restore the role of Master to the original Master chassis the current Master can be rebooted and the original Master will takeover, re-assuming the Master role.

**Modular Chassis** - The chassis will first verify that it is in a state that will allow a successful ISSU upgrade. It will then copy the image and configuration files of the ISSU specified directory to the secondary CMM and reload the secondary CMM which becomes the new primary CMM. The old primary CMM becomes the secondary CMM and reloads using the upgraded code. As a result of this process both CMMs are now running with the upgraded code and the primary and secondary CMMs will have changed roles (i.e., primary will act as secondary and the secondary as primary). The individual NIs can be reset either manually or automatically (based on the NI reset timer).

#### **Supported Upgrade Paths and Procedures**

![](_page_20_Picture_315.jpeg)

AOS Release 7 Upgrade Paths

![](_page_20_Picture_316.jpeg)

AOS Release 8 Upgrade Paths

#### **Prerequisites**

These upgrade instructions require that the following conditions exist, or are performed, before upgrading. The person performing the upgrade must:

- Be the responsible party for maintaining the switch's configuration.
- Be aware of any issues that may arise from a network outage caused by improperly loading this code.
- Understand that the switch must be rebooted and network access may be affected by following this procedure.
- Have a working knowledge of the switch to configure it to accept an FTP connection through the EMP or Network Interface (NI) Ethernet port.
- Read the GA Release Notes prior to performing any upgrade for information specific to this release.
- Ensure there is a current certified configuration on the switch so that the upgrade can be rolledback if required.
- Verify the current versions of UBoot and FPGA. If they meet the minimum requirements, (i.e. they were already upgraded during a previous AOS upgrade) then only an upgrade of the AOS images is required.
- Depending on whether a standalone chassis or VC is being upgraded, upgrading can take from 5 to 20 minutes. Additional time will be needed for the network to re-converge.
- The examples below use various models and directories to demonstrate the upgrade procedure. However any user-defined directory can be used for the upgrade.
- If possible, have EMP or serial console access to all chassis during the upgrade. This will allow you to access and monitor the VC during the ISSU process and before the virtual chassis has been reestablished.
- Knowledge of various aspects of AOS directory structure, operation and CLI commands can be found in the Alcatel-Lucent OmniSwitch User Guides. Recommended reading includes:
	- $\circ$  Release Notes for the version of software you're planning to upgrade to.
	- o The AOS Switch Management Guide
		- Chapter Getting Started
		- Chapter Logging Into the Switch
		- **EXEC** Managing System Files
		- Chapter Managing CMM Directory Content
		- Chapter Using the CLI
		- Chapter Working With Configuration Files
		- **•** Chapter Configuring Virtual Chassis

Do not proceed until all the above prerequisites have been met. Any deviation from these upgrade procedures could result in the malfunctioning of the switch. All steps in these procedures should be reviewed before beginning.

#### **Switch Maintenance**

It's recommended to perform switch maintenance prior to performing any upgrade. This can help with preparing for the upgrade and removing unnecessary files. The following steps can be performed at any time prior to a software upgrade. These procedures can be done using Telnet and FTP, however using SSH and SFTP/SCP are recommended as a security best-practice since Telnet and FTP are not secure.

1. Use the command '**show system**' to verify current date, time, AOS and model of the switch.

![](_page_22_Picture_169.jpeg)

2. Remove any old tech\_support.log files, tech\_support\_eng.tar files:

#### 6900-> rm \*.log 6900-> rm \*.tar

3. Verify that the **/flash/pmd** and **/flash/pmd/work** directories are empty. If they have files in them check the date on the files. If they are recently created files (<10 days), contact Alcatel-Lucent Service & Support. If not, they can be deleted.

4. Use the '**show running-directory**' command to determine what directory the switch is running from and that the configuration is certified and synchronized:

![](_page_22_Picture_170.jpeg)

If the configuration is not certified and synchronized, issue the command '**write memory flash-synchro**': 6900-> write memory flash-synchro

6. If you do not already have established baselines to determine the health of the switch you are upgrading, now would be a good time to collect them. Using the show tech-support series of commands is an excellent way to collect data on the state of the switch. The show tech support commands automatically create log files

of useful show commands in the **/flash** directory. You can create the tech-support log files with the following commands:

6900-> show tech-support 6900-> show tech-support layer2 6900-> show tech-support layer3

It is a good idea to offload these files and review them to determine what additional data you might want to collect to establish meaningful baselines for a successful upgrade.

- If upgrading a standalone chassis or VC using a standard upgrade procedure please refer to **Appendix C** for specific steps to follow.
- If upgrading a VC using ISSU please refer to **Appendix D** for specific steps to follow.

#### <span id="page-24-0"></span>**Appendix C: Standard Upgrade - OmniSwitch Standalone or Virtual Chassis**

These instructions document how to upgrade a standalone or virtual chassis using the standard upgrade procedure. Upgrading using the standard upgrade procedure consists of the following steps. The steps should be performed in order:

1. Download the Upgrade Files

Go to the Service and Support website and download and unzip the upgrade files for the appropriate model and release. The archives contain the following:

- OS6900 **-** Tos.img
- OS6860 Uos.img
- OS6865 Uos.img
- imgsha256sum (not required) –This file is only required when running in Common Criteria mode. Please refer to the Common Criteria Operational Guidance Document for additional information. (**Note**: This document will be available at a future date after completion of Common Criteria certification).
- 2. FTP the Upgrade Files to the Switch

FTP the image files to the *Running* directory of the switch you are upgrading. The image files and directory will differ depending on your switch and configuration.

3. Upgrade the image file

Follow the steps below to upgrade the image files by reloading the switch from the *Running* directory.

![](_page_24_Picture_177.jpeg)

If upgrading a VC the new image file will be copied to all the Slave chassis and the entire VC will reboot. After approximately 5-20 minutes the VC will become operational.

#### 4. Verify the Software Upgrade

Log in to the switch to confirm it is running on the new software. This can be determined from the login banner or the **show microcode** command**.** 

![](_page_24_Picture_178.jpeg)

-> show running-directory CONFIGURATION STATUS Running CMM : MASTER-PRIMARY, CMM Mode : VIRTUAL-CHASSIS MONO CMM, Current CMM Slot : CHASSIS-1 A, Running configuration : WORKING, Certify/Restore Status : CERTIFY NEEDED SYNCHRONIZATION STATUS Running Configuration : SYNCHRONIZED

**Note**: If there are any issues after upgrading the switch can be rolled back to the previous certified version by issuing the **reload from certified no rollback-timeout** command.

#### 5. Certify the Software Upgrade

After verifying the software and that the network is stable, use the following commands to certify the new software by copying the *Running* directory to the Certified directory.

![](_page_25_Picture_108.jpeg)

#### <span id="page-26-0"></span>**Appendix D: ISSU – OmniSwitch Chassis or Virtual Chassis**

These instructions document how to upgrade a modular chassis or virtual chassis using ISSU. Upgrading using ISSU consists of the following steps. The steps should be performed in order:

#### 1. Download the Upgrade Files

Go to the Service and Support Website and download and unzip the ISSU upgrade files for the appropriate platform and release. The archive contains the following:

- OS6900 **-** Tos.img
- OS6860 Uos.img
- OS6865 Uos.img
- ISSU Version File issu\_version
- imgsha256sum (not required) –This file is only required when running in Common Criteria mode. Please refer to the Common Criteria Operational Guidance Document for additional information. (**Note**: This document will be available at a future date after completion of Common Criteria certification).

**Note:** The following examples use **issu\_dir** as an example ISSU directory name. However, any directory name may be used. Additionally, if an ISSU upgrade was previously performed using a directory named **issu\_dir**, it may now be the *Running Configuration*, in which case a different ISSU directory name should be used.

2. Create the new directory on the Master for the ISSU upgrade:

#### OS6900-> mkdir /flash/issu\_dir

3. Clean up existing ISSU directories

It is important to connect to the Slave chassis and verify that there is no existing directory with the path **/flash/issu\_dir** on the Slave chassis. ISSU relies upon the switch to handle all of the file copying and directory creation on the Slave chassis. For this reason, having a pre-existing directory with the same name on the Slave chassis can have an adverse affect on the process. To verify that the Slave chassis does not have an existing directory of the same name as the ISSU directory on your Master chassis, use the internal VF-link IP address to connect to the Slave. In a multi-chassis VC, the internal IP addresses on the Virtual Fabric Link (VFL) always use the same IP addresses: 127.10.1.65 for Chassis 1,127.10.2.65 for Chassis 2, etc. These addresses can be found by issuing the debug command '**debug show virtual-chassis connection**' as shown below:

![](_page_26_Picture_187.jpeg)

4. SSH to the Slave chassis via the internal virtual-chassis IP address using the password 'switch':

OS6900-> ssh 127.10.2.65

6900-> exit

#### Password:switch

5. Use the **ls** command to look for the directory name being used for the ISSU upgrade. In this example, we're using **/flash/issu\_dir** so if that directory exists on the Slave chassis it should be deleted as shown below. Repeat this step for all Slave chassis:

#### 6900-> rm –r /flash/issu\_dir

6. Log out of the Slave chassis:

logout Connection to 127.10.2.65 closed.

7. On the Master chassis copy the current *Running* configuration files to the ISSU directory:

#### OS6900-> cp /flash/working/\*.cfg /flash/issu\_dir

8. FTP the new image files to the ISSU directory. Once complete verify that the ISSU directory contains only the required files for the upgrade:

#### 6900-> ls /flash/issu\_dir Tos.img issu\_version vcboot.cfg vcsetup.cfg

9. Upgrade the image files using ISSU:

#### OS6900-> issu from issu\_dir Are you sure you want an In Service System Upgrade? (Y/N) : y

During ISSU '**show issu status**' gives the respective status (pending, complete, etc)

OS6900-> show issu status Issu pending

This indicates that the ISSU is completed

#### OS6900-> show issu status Issu not active

Allow the upgrade to complete. DO NOT modify the configuration files during the software upgrade. It normally takes between 5 and 20 minutes to complete the ISSU upgrade. Wait for the System ready or [L8] state which gets displayed in the ssh/telnet/console session before performing any write-memory or configuration changes.

![](_page_27_Picture_172.jpeg)

#### 10. Verify the Software Upgrade

Log in to the switch to confirm it is running on the new software. This can be determined from the login banner or the **show microcode** command**.** 

![](_page_28_Picture_134.jpeg)

#### 11. Certify the Software Upgrade

After verifying the software and that the network is stable, use the following commands to certify the new software by copying the *Running* directory to the Certified directory:

<span id="page-28-0"></span>![](_page_28_Picture_135.jpeg)

## **Appendix E: Fixed Problem Reports**

The following problem reports were closed or are in verification in AOS Release 8.3.1.R02.

![](_page_29_Picture_164.jpeg)

![](_page_30_Picture_164.jpeg)